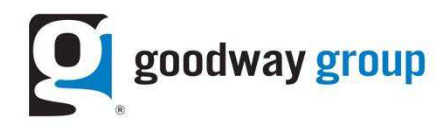

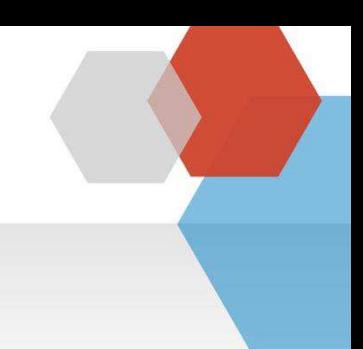

## **GOODWAY GROUP FLOODLIGHT INSTRUCTIONS FOR A WEBSITE Adding Floodlight Tags to site pages=WordPress**

What is a Floodlight Tag? A Floodlight is a snippet of code (typically an image or iframe tag) that sends a request to an ad server. Floodlight tags are also called pixels.

**How are Floodlights set up by Goodway?** Goodway sets up Floodlights in an ad server. Tags are sent to the Advertiser as a text file via email.

Why does Goodway need Floodlights? Floodlights allow Goodway to report on the activity of users who visit a website after viewing or clicking on a banner. Each activity has its own Floodlight tag. When a user performs the action after seeing an ad, it is counted as a conversion. Goodway also uses this technology to optimize campaigns and retarget users.

**Why does an advertiser need Floodlights?** Advertisers use data from Floodlights to determine the effectiveness of their online campaigns in terms of user activity on their site.

**What do advertisers need to do?** Advertisers need to add the Floodlight tags to the respective web pages. After the code is added, please let your Goodway contact know it is live so he or she can test the page to make sure the Floodlight is firing.

**What makes up the Floodlight?** A site should copy and paste the entire code onto the site. Below are the parts of a

Floodlight tag:

- 1. src = Advertiser ID
- 2. type = Floodlight Group ID
- 3.  $\c{cat}$  = Floodlight Activity ID. The cat is different for each tag.
- 4. ord = random number/unique counter/order ID

Warning: This WordPress plugin will record conversions on the page but will NOT record if the user clicks on a button.

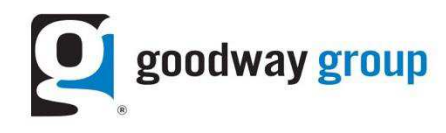

#### Step 1: Identify how many Floodlights need to be implemented on the site

Goodway Group will provide a text document. This document includes Floodlights for key pages on the site as agreed upon by the client and Goodway. Typically, pages that need to be tagged include a Landing Page, Homepage, and a Conversion Page. Each Floodlight has a different cat id.

The floodlight tag needs to be added right above the closing </body> tag in the page code.

### Step 2: Implement the Floodlight in WordPress using the admin panel:

#### Go to your WordPress admin panel. Navigate to the "Add New" plugin page. Search for "Goodway **Group Pixel"**

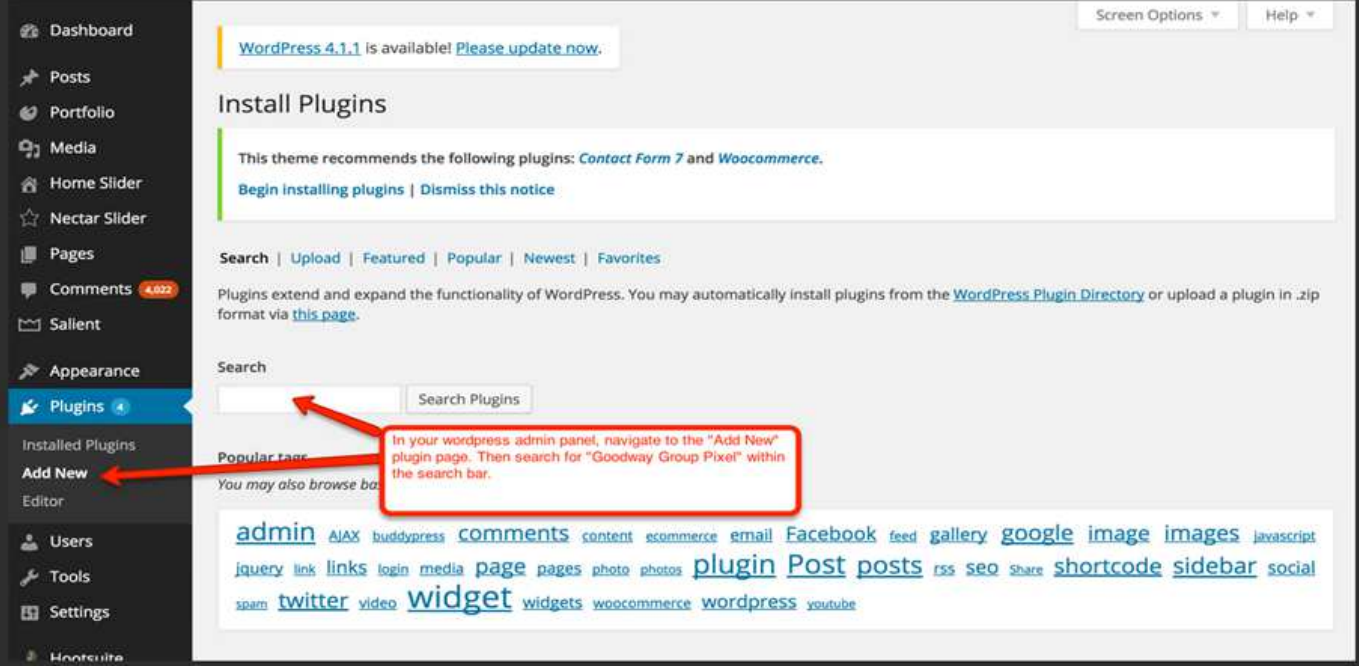

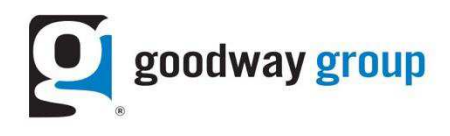

#### Step 3: Once you find the plugin, click to install

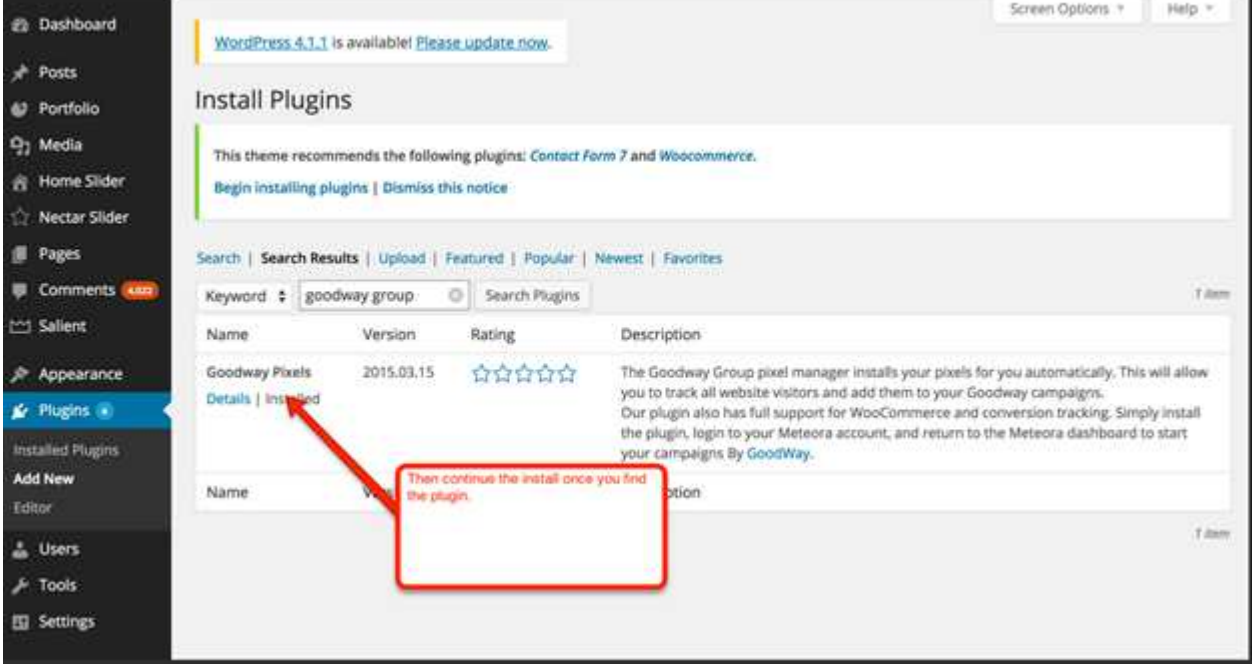

#### Step 4: Once install is complete, navigate to Installed Plugins, click on the Activate button

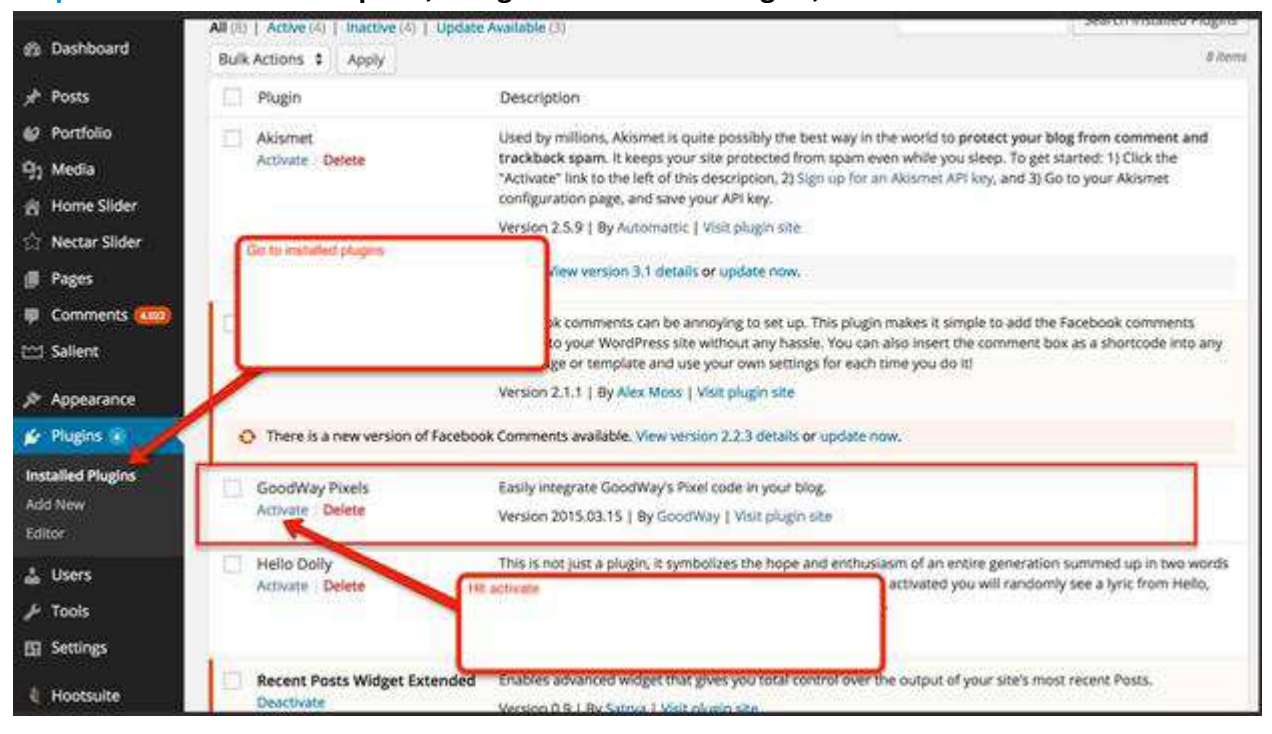

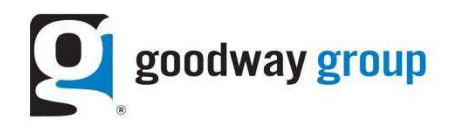

# **Step 5: Once activated, click on Settings; then click on Goodway Pixels**<br>Tech Salient Digital Pictor of the Mall Mallet Mall Bidden site

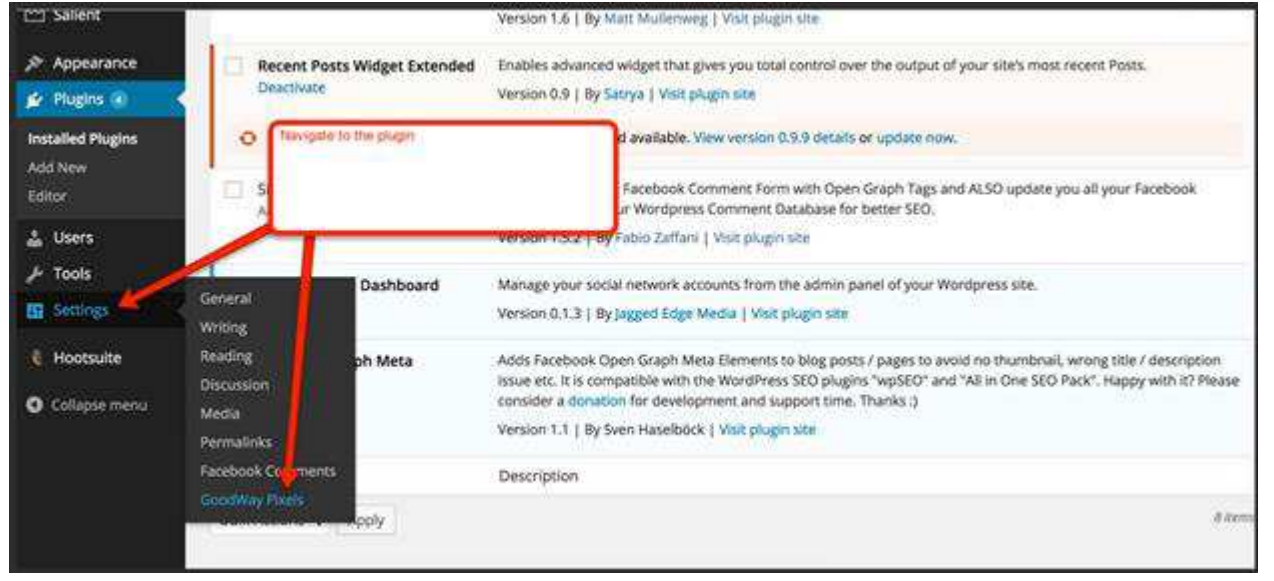

**Step 6: You will need to add each pixel and URL as a separate item. Begin with the first page/URL, and,** once the pixel has been added, click "add another" until all pixels have been added

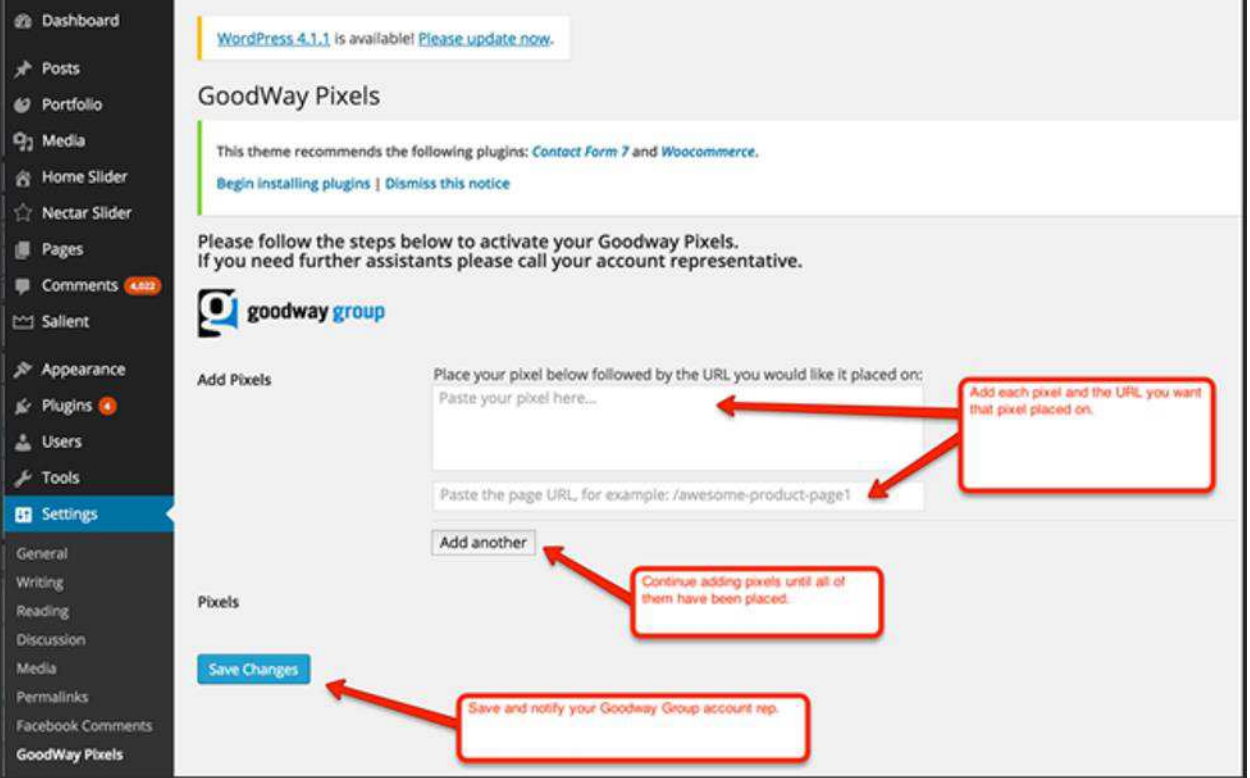